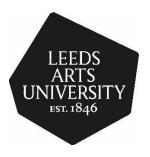

# ACCIDENT REPORTING USER MANUAL

Risk and Safety

December 2021

## **Definitions of Reporting Terms**

An Accident - An unplanned unwanted event that resulted injury or ill health of

people;

Near Miss - A hazardous event that did not result in harm but had the

potential to.

#### Introduction

The University has moved to using the Simple Compliance, Health and Safety Management system for the reporting of all accidents and near misses; as well as recording any follow up actions needed. This platform replaces the Universities Portal accident book.

Employees and students are encouraged to make themselves familiar with the University's "Accident Reporting & Investigation (Guidance Note)" which can be accessed by clicking on the following link: Accident Reporting & Investigation (Guidance Note).

The instructions within this manual will provide you with an understanding of how to report a university related accident.

1. Accessing the Accident Report Form

Login to your device and go to the University's Portal page and select "Estates".

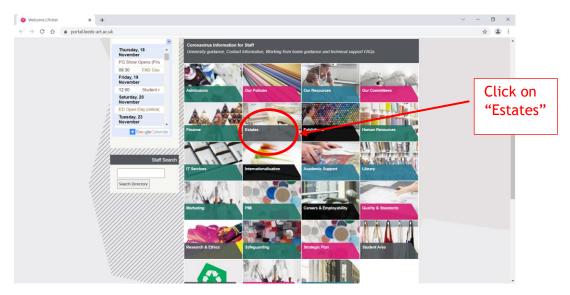

Note: Students are able to access the form from eStudio, by selecting "Estates" on the student Portal page and then following the same steps as staff below.

2. Once you have opened the Estates portal page select "Risk and Safety".

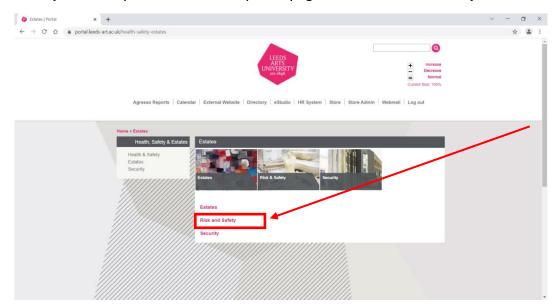

3. Select "Accident Book" which is to the left of the page.

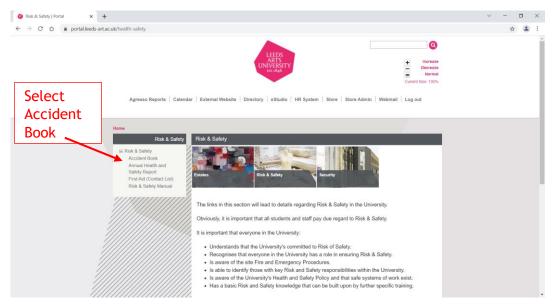

4. The first section of the form is concerned with the person who suffered the accident (affected person). Insert the details of the person who suffered the accident. Where there is a pointer, this means there is pre-determined information to select. Click on the downward pointer and select the appropriate field.

Note: All fields marked with a \* are mandatory and must be completed on the form.

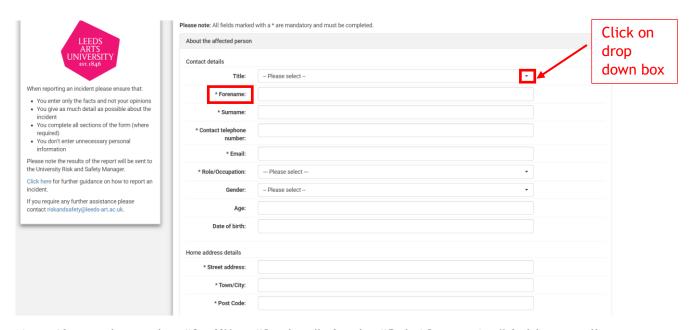

Note: If you select either "Staff" or "Student", for the "Role/Occupation" field, you will be able to provide additional details about the member of staff or student at the bottom of this section.

## Employee/Staff member will be asked to provide the name of their department

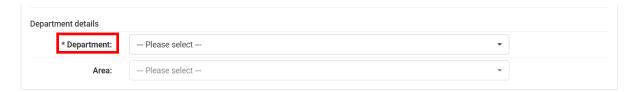

Note: Students will be asked to provide the details of their course as well as their student i.d. number.

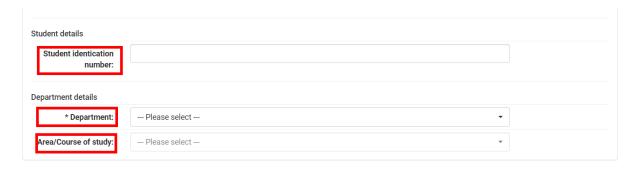

5. The person completing the form does not have to be a first aider. It could be the person who suffered the injury or received treatment, another member of staff, a student, or a contractor. Provide as much information as possible in case the Risk and Safety team need to contact you at a later stage. If the person filling in the form is the affected person complete the next section will self-populate.

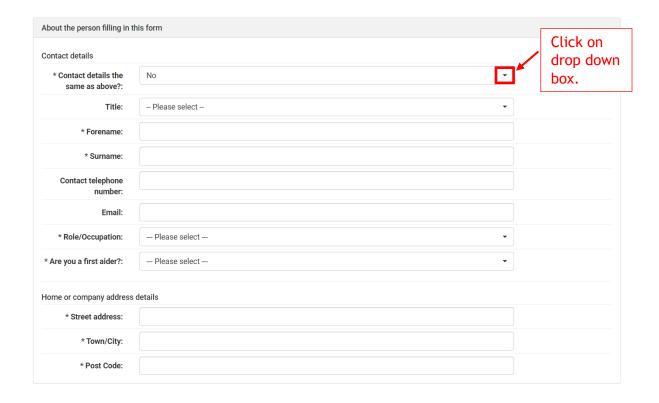

### 6. Location of the incident

Click on the downward pointer, select the building or location where the accident occurred. Use the "Off Campus Location" box to enter a location that is not on University premises.

The other fields in this section require information relating to the department where the accident happened so will need to be completed.

Note: If the accident occurred off campus, <u>DO NOT</u> use the drop-down list for "Buildings/Ground", just complete the "Off Campus Location" manually.

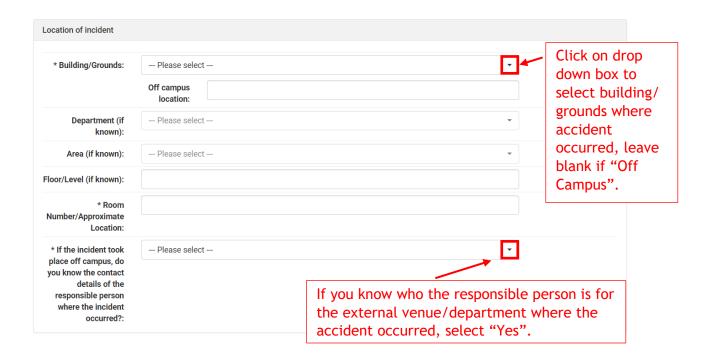

7. If the accident took place off campus and you selected "Yes", the section below will appear for you to insert the responsible person and their details including any contact information you have on file.

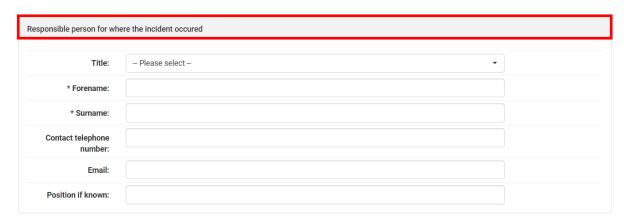

8. The next section is about the accident itself - Enter all relevant information in the "Details about the incident" section.

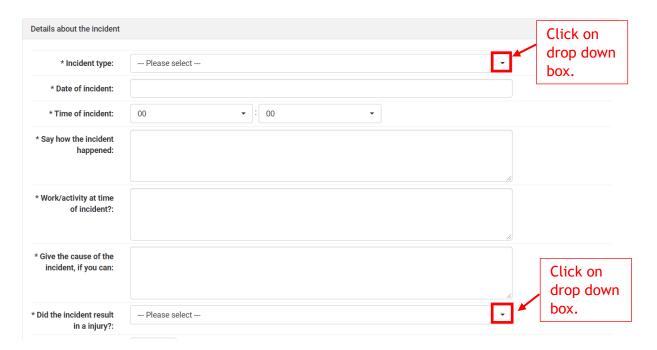

Note: Selecting "Accident" in the dropdown list for "incident type" will allow you to select "Yes" for the "Did the incident result in an injury?" field at the bottom of this section. All other options automatically set that field to "No" i.e. by selecting "Near Miss".

9. If an injury did occur an additional section (Injury details) will appear. Record details about the injury and the body part affected.

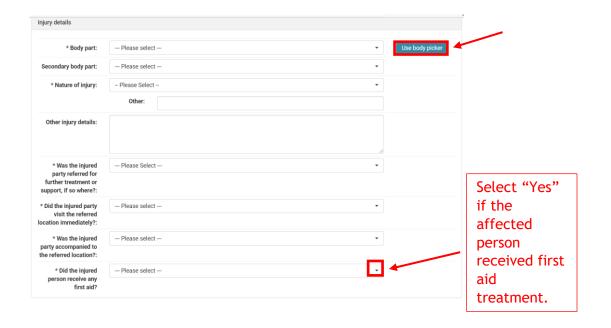

Note: To help with this, you can either select the option for body part field or press on the "Use body picker" (button located top right of the page). A pop-up box will appear with an image of a person - You can select the relevant body part using your mouse and by clicking on the body image below.

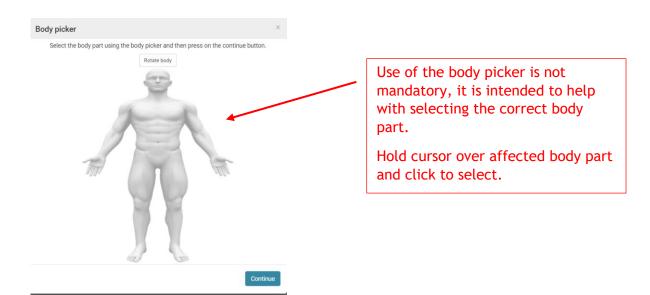

Note: The body picker cannot be used to select secondary injuries, however, the "Secondary Body Part" field may be used. This is because the secondary body part only displays options if "Head" has been selected as the primary body part. There is an option to enter free text in the "Other" section for secondary injuries.

The "Nature of the Injury" is a mandatory field with pre-populated injuries that can be selected by clicking on the downward arrow. If the injury that you sustained is not included in the pre-populated list, this information can also be included in the "Other" section.

10. If you have taken photos of the accident or location, they can be uploaded onto the form by clicking on the "Browse" button, selecting the file where you have saved the photo and clicking the photo you wish to upload.

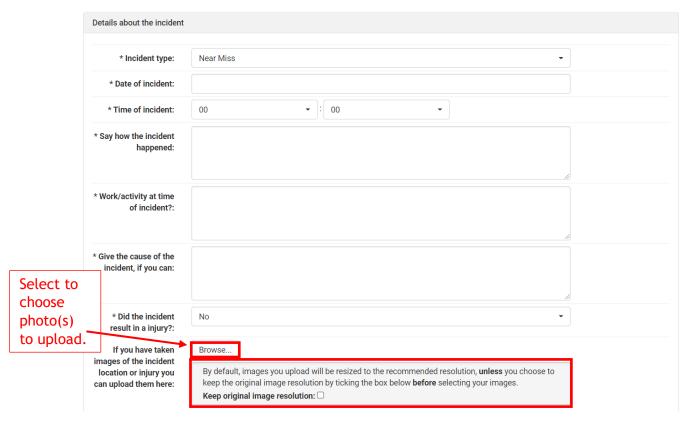

11. If the injured person received first aid treatment, you can provide further information in the pop-up box that will appear when "Yes" is selected from the drop-down arrow.

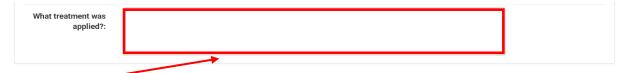

This is a free type box to allow the person completing the form to provide precise details of treatment provided.

12. You will then be prompted to the "Terms" section. Please read the terms and conditions and click on the acceptance tab if you accept.

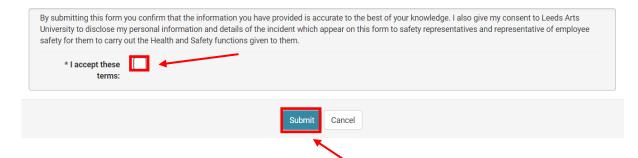

13. Finally click on the "submit" button to finish and submit the form to Risk and Safety

If you have any gueries, please contact a member of the Risk and Safety Team.

#### **Data Protection**

Accident/near miss records are held on the Simple Compliance compliant cloud hosted system. Data will be shared between specified persons within the University for the purpose of accident investigation.

Information will also be shared with the HSE for the reporting of qualifying accidents/near-misses classified under RIDDOR. Any requests from individuals wishing to access their accident and subsequent follow-up information, should be made directly to the one of the University's Designated Data Controllers.

For further details on how the University processes your personal data, please see the <u>Data Protection</u> Policy and <u>Privacy Statement</u>.

All accidents records will be held in accordance with the University's Records Management Policy. Please click to follow link: Records Management Policy.